# **MSDN AA - Microsoft Imagine**

**Pozor. K MSDN AA se přihlašujete údaji z CRO. Více informací naleznete na stránce [Centrální Registr Osob \(CRO\).](https://uit.opf.slu.cz/sluzby:cro)**

V tomto článku naleznete základní popis služby MSDN Academic Alliance na OPF. Program MSDN AA

MSDN Academic Alliance **(nebo nově Microsoft Imagine)** je licenční program společnosti Microsoft, který členské katedře či fakultě poskytuje neomezené množství licencí vybraných produktů pro výukové a výzkumné účely – do učeben, laboratoří, pro učitele i pro studenty, kteří si tyto produkty mohou instalovat na domácí počítače.

### **Co je v programu zahrnuto**

 Operační systémy (Windows) Serverové produkty Visual Studio .NET Aplikace: Visio Professional, Project Professional, Access, Virtual PC… … a další. Zahrnuty nejsou například součásti Microsoft Office (Word, Excel, Powerpoint, Outlook) nebo aplikace pro domácí uživatele (hry, vzdělávací software apod.).

## **Kdo může program využít**

- **Studenti SU** na své domácí počítače. Po ukončení studia mohou software dále používat, ale nesmějí jej nově instalovat (např. při reinstalaci počítače). Operační systém by měl být nainstalován jen jako základ pro další produkty programu MSDN AA.
- **Učitelé SU** Akademičtí pracovníci můžou bezplatně instalovat software MSDN AA do vlastních počítačů pro potřeby v rámci výuky, nekomerčního výzkumu a osobních nekomerčních projektů. Instalovat software MSDN AA do vlastních počítačů pro nekomerční účely můžou i pracovníci IT podpory jejichž náplní je údržba laboratoří členského pracoviště.

#### **ELMS - server MSDN AA**

ELMS je webový systém, který slouží pro správu licencí a distribuci softwaru v programu MSDN AA.

Titulní stránku systému pro OPF SU najdete [zde](http://e5.onthehub.com/WebStore/ProductsByMajorVersionList.aspx?ws=23604591-11db-e011-b09a-f04da23e67f6&vsro=8&JSEnabled=1)

Přihlášení probíhá přes tlačítko Sign In přesměrováním na ověřovací server OPF SU, kde zadáte přístupové údaje do sítě OPFNET. Tzn. stejně jako do např. mailu, stagu apod.

Dále si vyberete potřebný SW a následuje sekvence : "Add To Cart" → "Check Out" → "I Agree" →

"Proceed with Order". Instalační/aktivační klíč lze vidět na této stránce. Software pak stáhnete přes Download Options. Stáhne se downloader. To je cca. 0,5 MB velký .exe soubor, který po spuštění stáhne, ověří a rozbalí zašifrovaný instalační adresář nebo obraz disku (.ISO).

Pro odhlášení zavřete prosím celý prohlížeč. Pokud se Vám nepodaří přihlásit, restartuje prohlížeč.

## **Kontakty**

**Administrátor MSDN AA:** Ing. Jakub Ježíšek

**Kontaktní adresa:** jezisek@opf.slu.cz

From: <https://uit.opf.slu.cz/>- **Ústav informačních technologií**

Permanent link: **<https://uit.opf.slu.cz/sluzby:msdn?rev=1510598434>**

Last update: **2017/11/13 18:40**

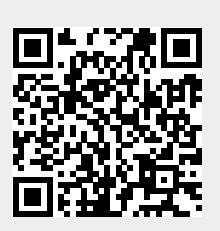